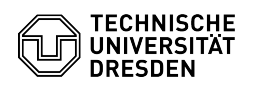

## Connecting a Datastore-ISO to your VM

03.07.2024 14:25:32

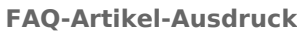

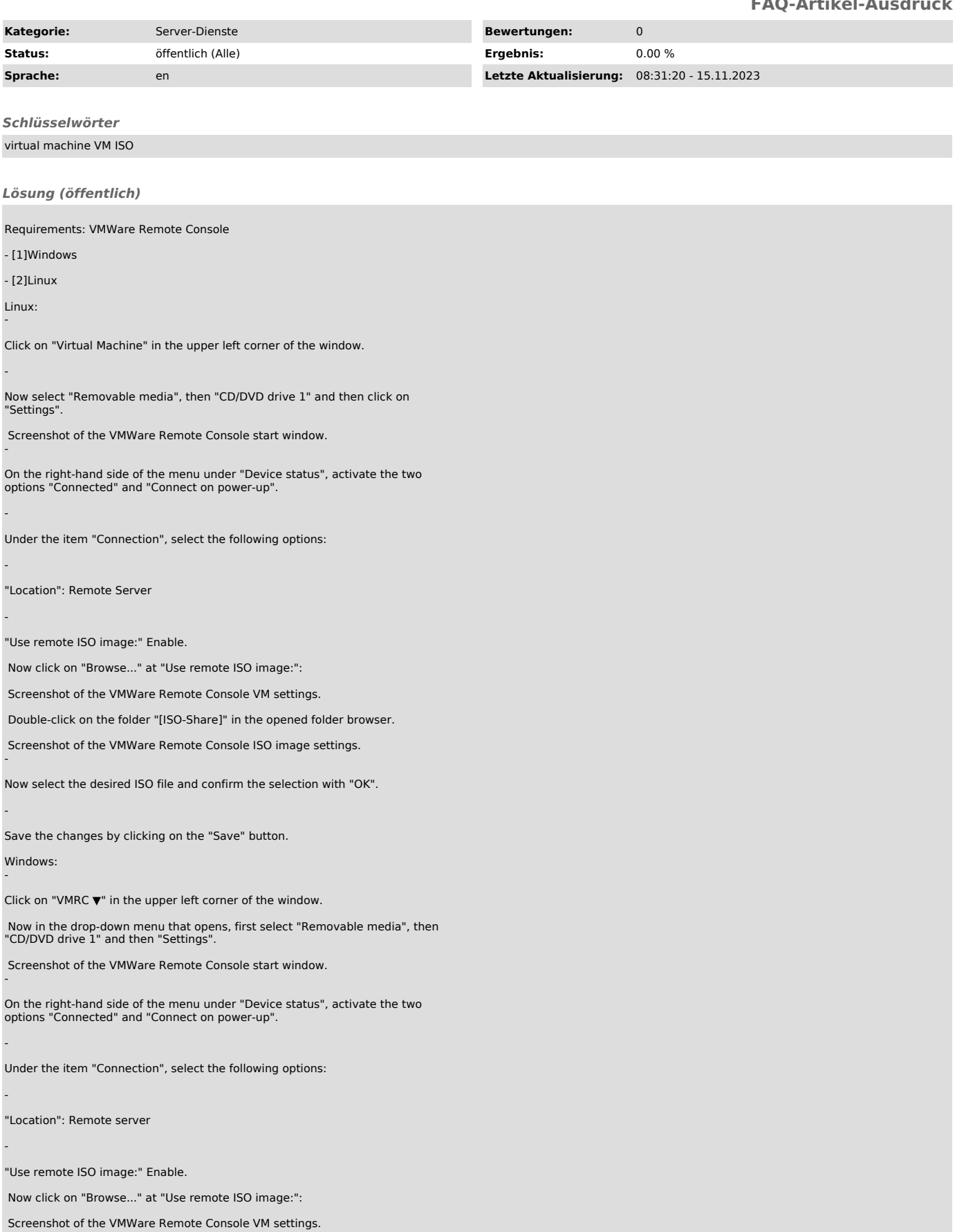

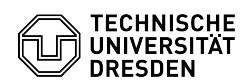

In the opened folder browser, select the folder "[ISO-Share]".

Screenshot of the VMWare Remote Console ISO image settings.

Now select the desired ISO file and then click on "Open".

Now confirm the changes by clicking on the "OK" button.

[1] #Windows [2] #Linux

-

-

-